## **Linking to a Spot within an Article**

- 1. Highlight the text you would like to make into the destination and click the **Insert/edit anchor** 
	- button

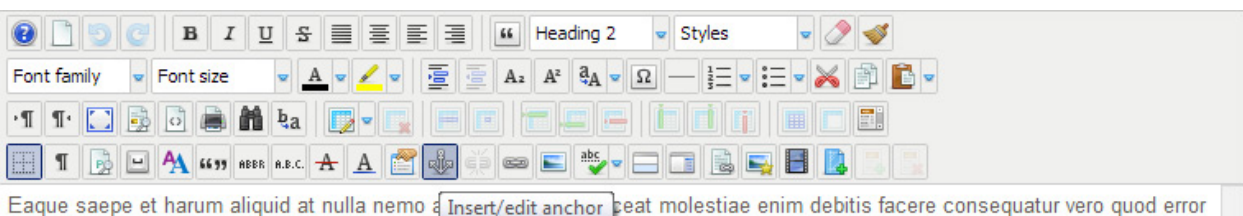

mollitia labore fuga officiis nesciunt natus illo repellat iste. Impedit quod.

## Asperiores ipsa repellendus

Asperiores ipsa repellendus sed exercitationem qui non saepe facilis eos. Voluptatibus nam obcaecati dolor hic porro eos atque Path: h2

2. Give the anchor an unique name

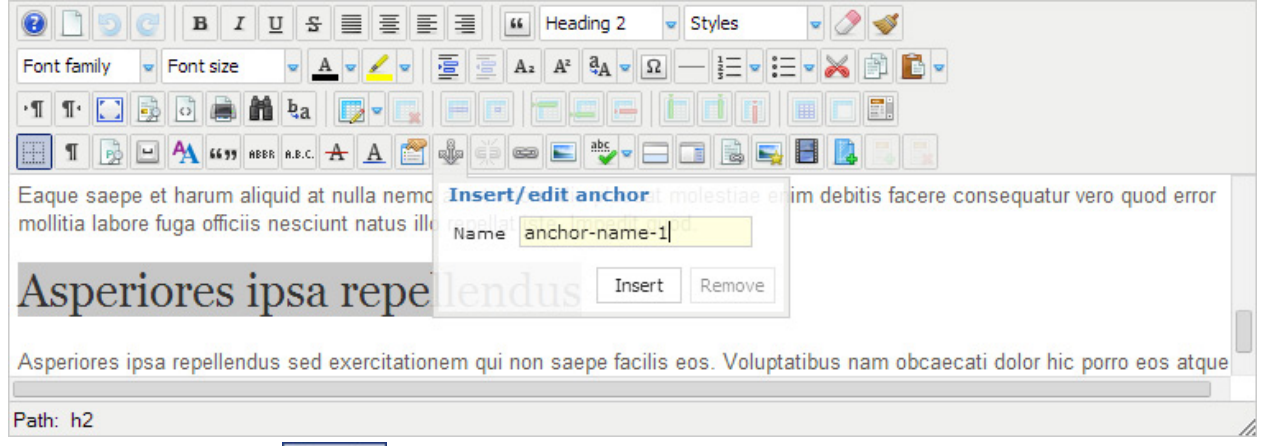

- Insert 3. Click the **Insert** button
- 4. You will now see the highlighted text turn into an anchor, indicated by the *anchor icon*

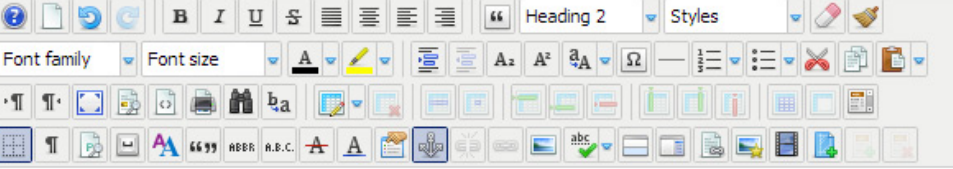

Eaque saepe et harum aliquid at nulla nemo amet reiciendis placeat molestiae enim debitis facere consequatur vero quod error mollitia labore fuga officiis nesciunt natus illo repellat iste. Impedit quod.

## Asperiores ipsa repellendus

Asperiores ipsa repellendus sed exercitationem qui non saepe facilis eos. Voluptatibus nam obcaecati dolor hic porro eos atque

Path: h2 » a#anchor-name-1

5. Highlight the text you would like to make a link and click the **Insert/Edit Link** button

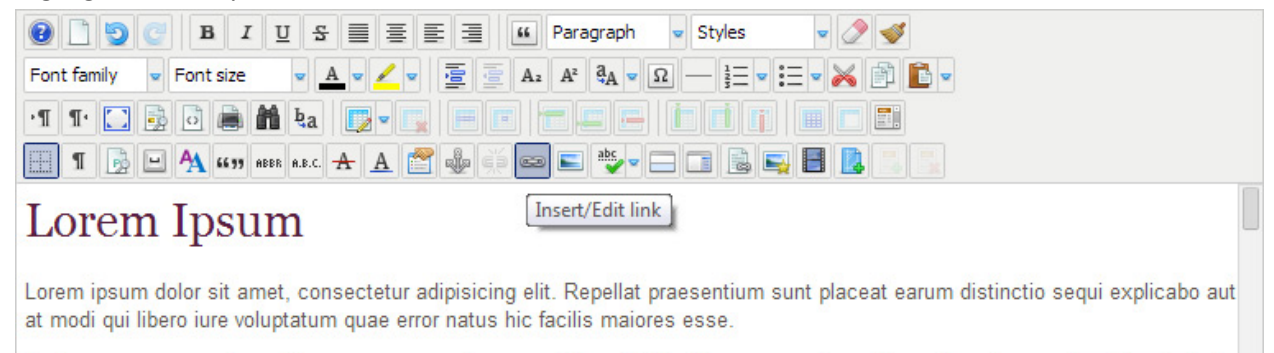

Ratione magnam modi repellat quae assumenda quos minima officiis ullam excepturi ea. Ab omnis voluptatum repellendus nulla Path: p

6. This will open the Link window. In the *Attributes* section find the *Article Anchors* dropdown

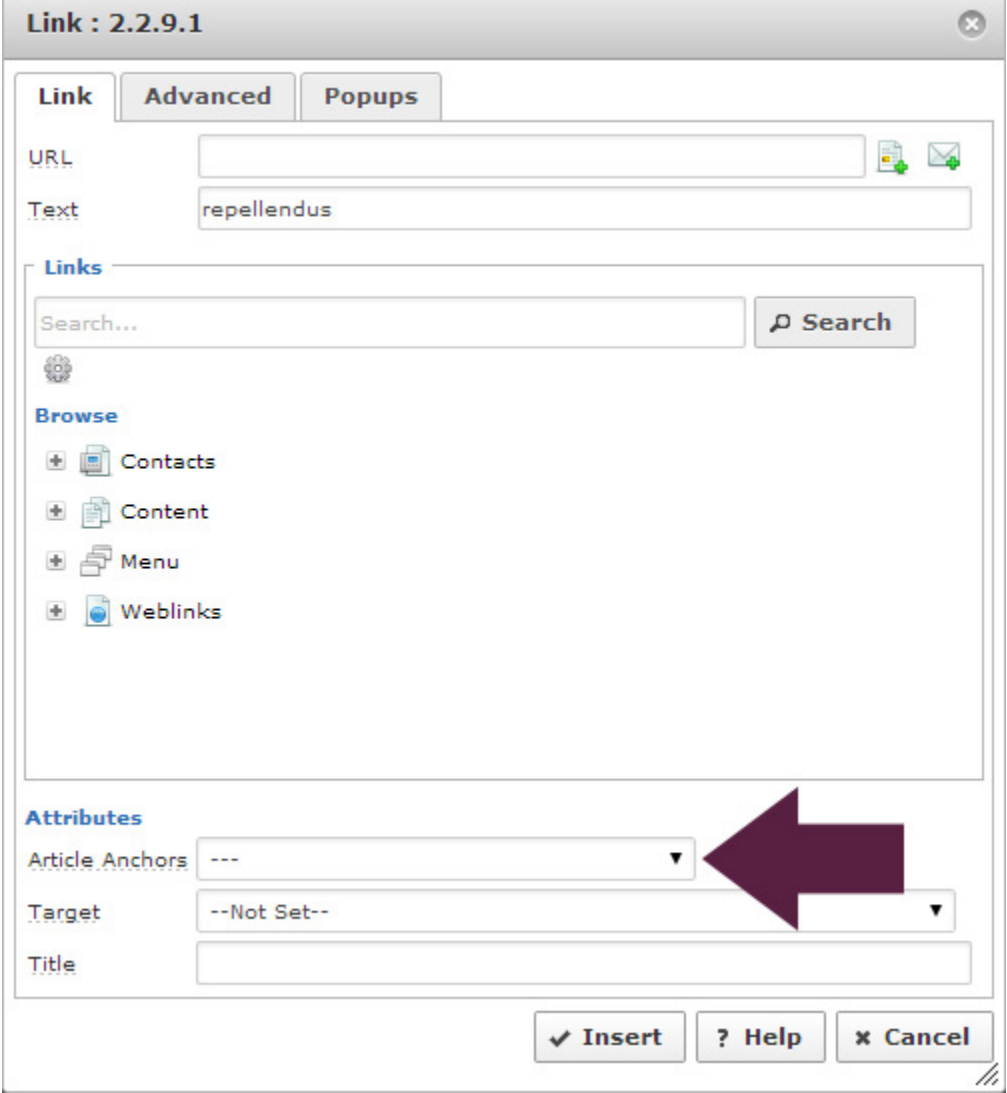

7. Select the name that you assigned to your anchor from the *Article Anchors* drop-down

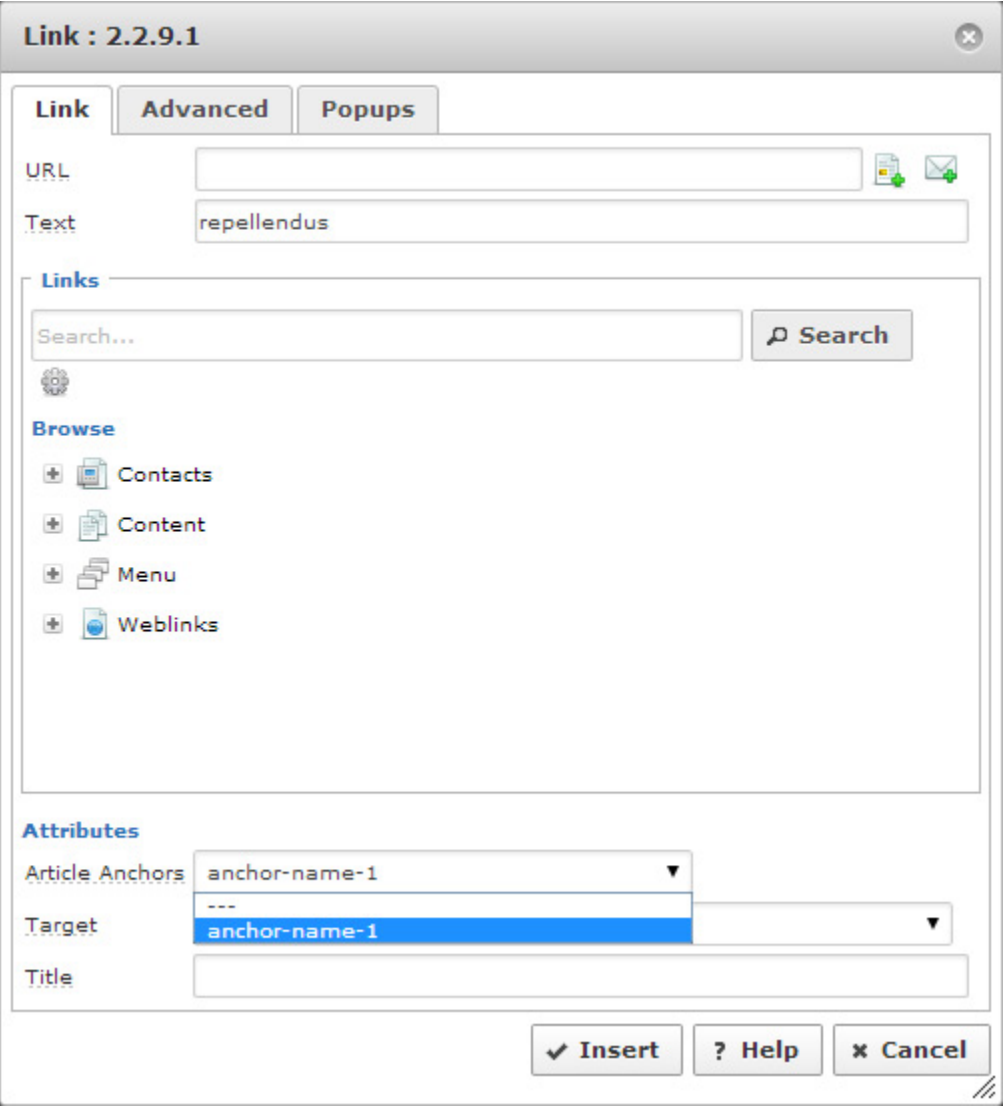

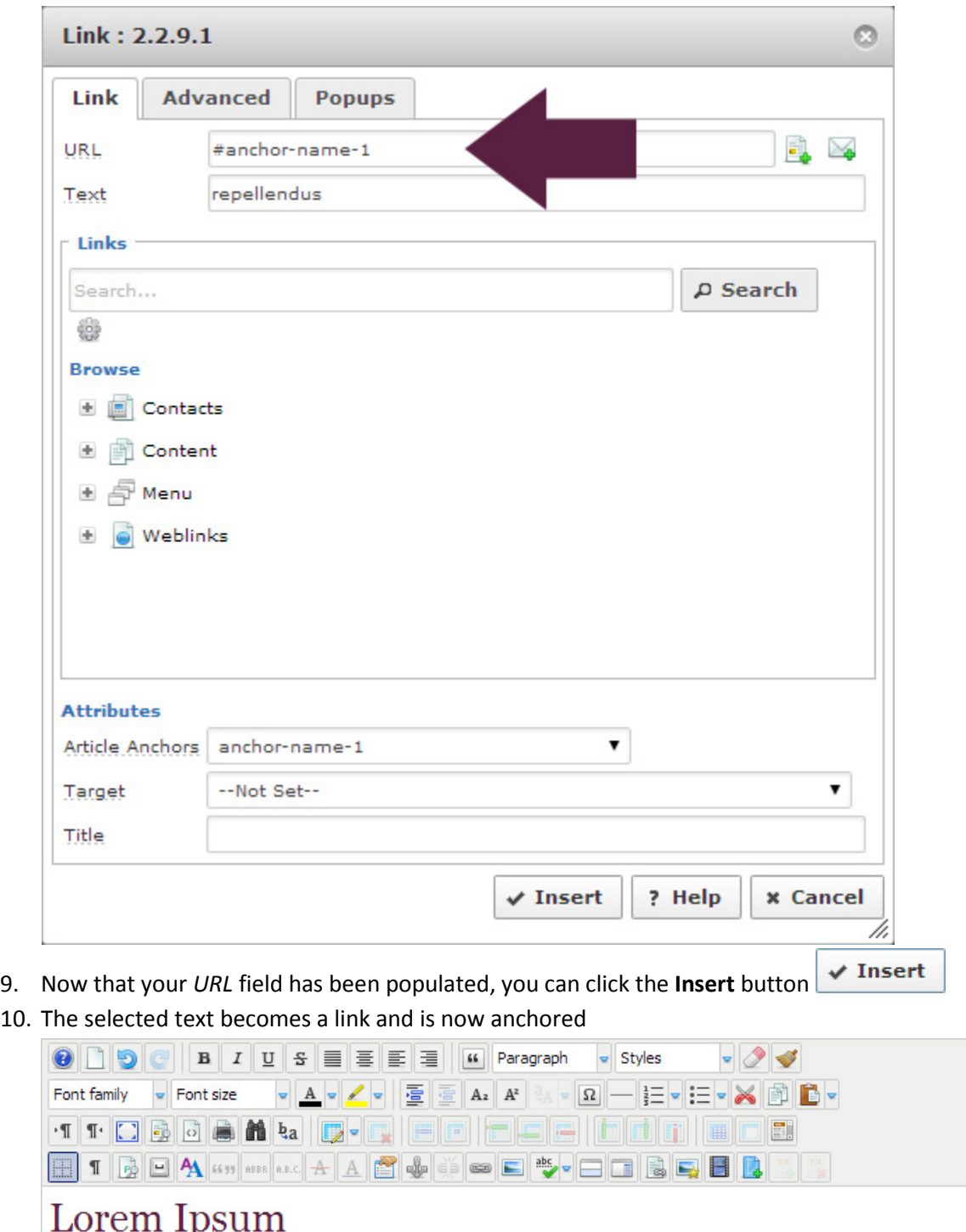

8. Once selected, the anchor name will appear in the *URL* field, preceded by a hashtag (#)

Lorem ipsum dolor sit amet, consectetur adipisicing elit. Repellat praesentium sunt placeat earum distinctio sequi explicabo aut at modi qui libero iure voluptatum quae error natus hic facilis maiores esse.

Ratione magnam modi repellat quae assumenda quos minima officiis ullam excepturi ea. Ab omnis voluptatum repellendus nulla

Path: p